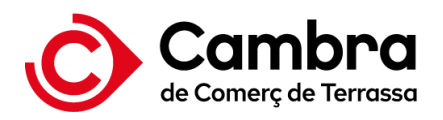

# **Servicio de voto electrónico para la renovación de los órganos de gobierno**

Cámaras Oficiales de Comercio, Industria, Servicios y Navegación de Cataluña

Guía del/de la votante para la votación presencial.

Septiembre 2023

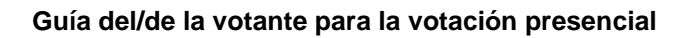

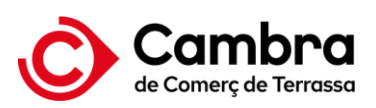

# **Índice**

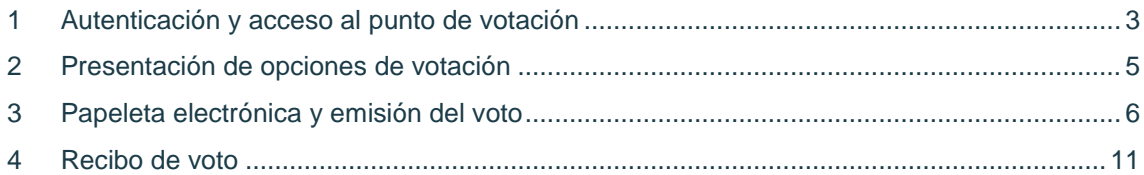

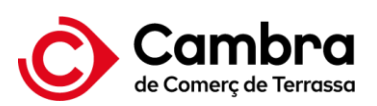

# <span id="page-2-0"></span>**1 Autenticación y acceso al punto de votación**

El/La elector/a deberá dirigirse a la mesa para obtener la credencial para acreditarse. Se le librará unas credenciales alfanuméricas y con un código QR. Estas credenciales son de un solo uso.

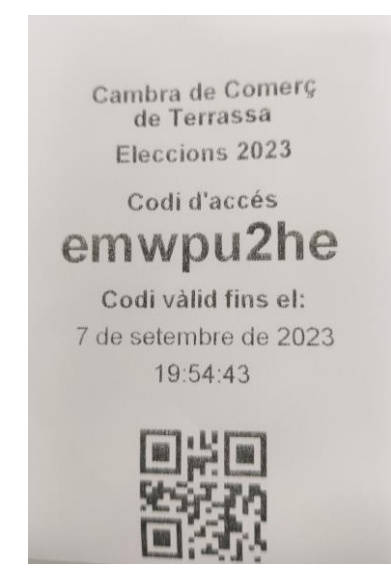

Imagen 1. Ticket con el código de acceso

Se dirigirá al punto de votación y escaneará el código QR. El punto de votación consta del siguiente equipo:

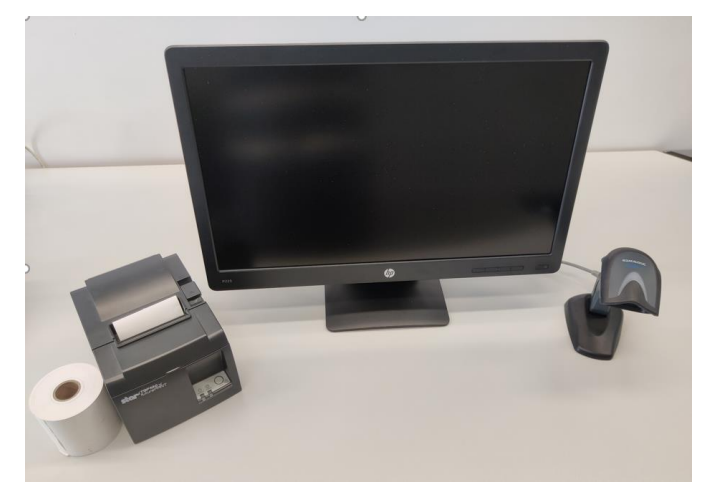

Imagen 2. Equipo del puesto de votación.

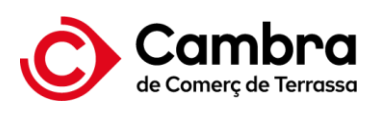

**Guía del/de la votante para la votación presencial**

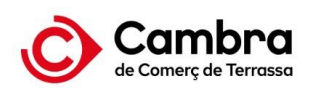

 $\begin{tabular}{|c|c|} \hline \text{Castellano} & $\smile$ \\ \hline \end{tabular}$ 

#### PLATAFORMA DE VOTO ELECTRÓNICO

ELECCIONES PARA LA RENOVACIÓN DE LOS ÓRGANOS DE GOBIERNO DE LA CÁMARA POR SUFRAGIO DE LOS ELECTORES Y LAS ELECTORAS

Las personas físicas votarán personalmente y no pueden delegar su voto. Las personas jurídicas y las entidades sin personalidad jurídica tendrán que votar mediante su representación legal o voluntaria.

Una vez identificada, se le presentarán los grupos y, si procede, categorías en los cuales, como persona electora, tiene derecho a voto siempre que los candidatos o candidatas no hayan sido declarados electas por la junta Electoral.

En ningún caso, podrá votar en grupos y, si procede, categorías donde ya haya votado previamente.

Acceder a la plataforma de voto

Imagen 3. Pantalla de inicio

Pulse el botón "Acceder a la plataforma de voto" para iniciar la autenticación, e introduzca el código de acceso o escanee el código QR.

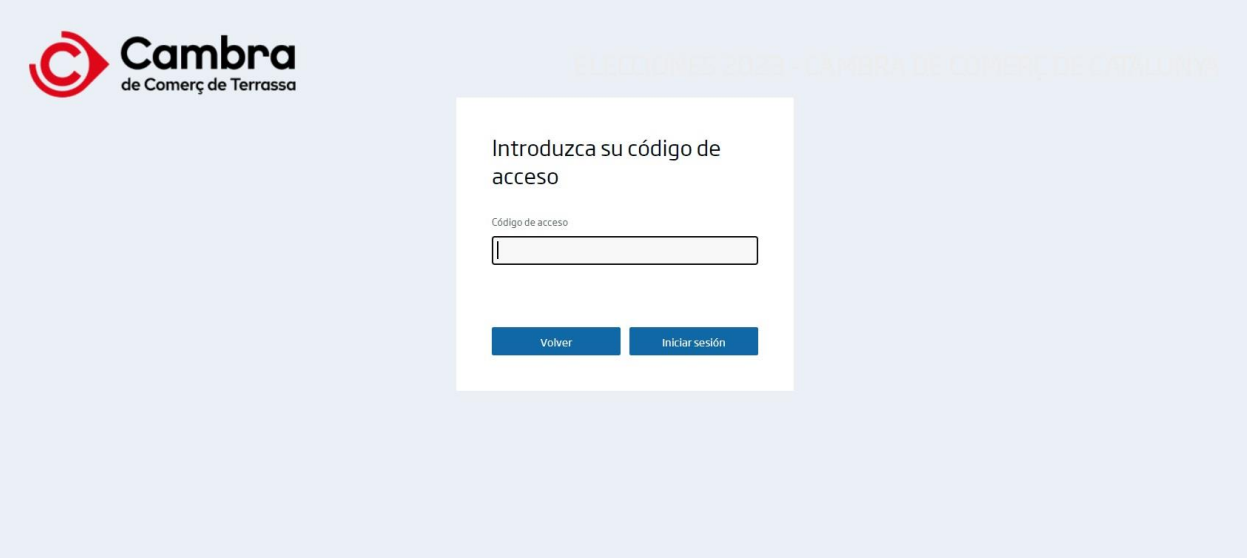

Imagen 4. Acceso a la plataforma

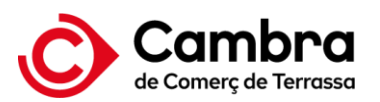

# <span id="page-4-0"></span>**2 Presentación de opciones de votación**

A continuación, le aparecerán las opciones de votación:

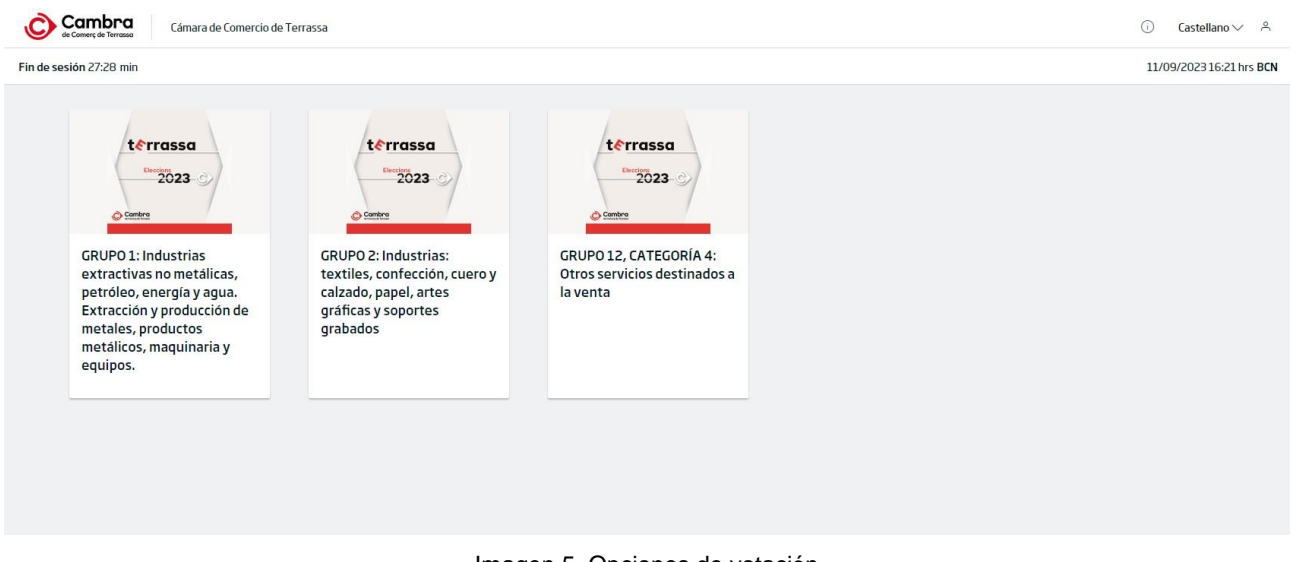

Imagen 5. Opciones de votación

Si ya ha emitido su voto, le aparecerán las opciones indicando que ya ha votado, y disponibles solo aquellas en las que aún no haya votado.

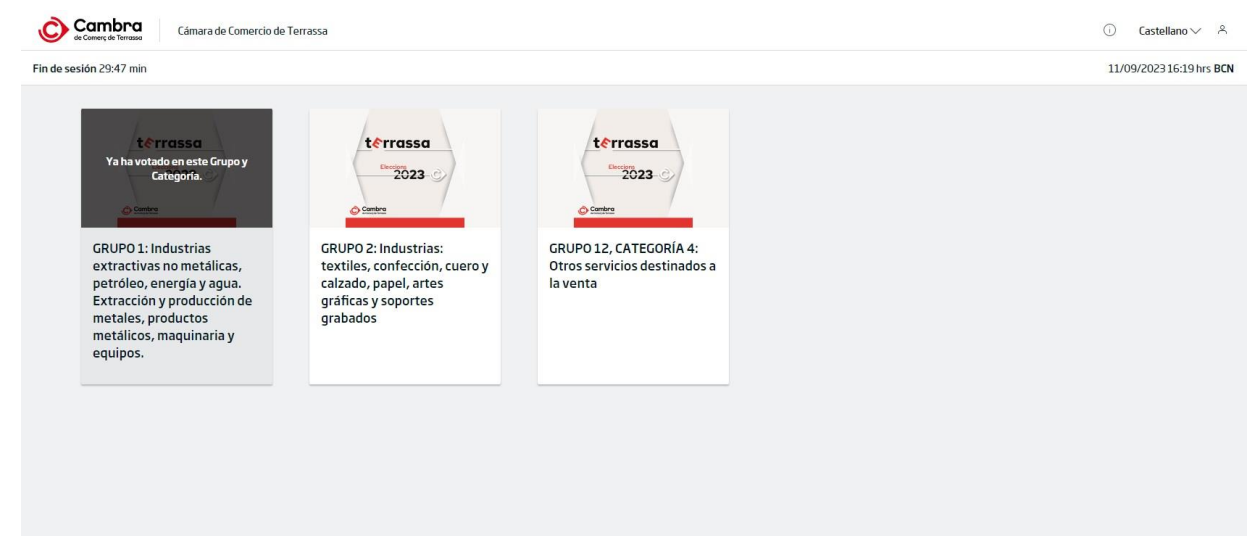

Imagen 6. Opciones de votación donde ya haya votado

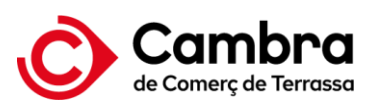

Si la Junta Electoral ha declarado electo/a a un candidato/a de un Grupo/Categoría concreto, saldrá la siguiente nota en la opción de voto de ese respectivo Grupo/Categoría:

- *"En este Grupo el/la candidato/a ya ha sido declarado/a electo/a por la Junta Electoral y no procede votar."*

Documentación disponible que puede descargar:

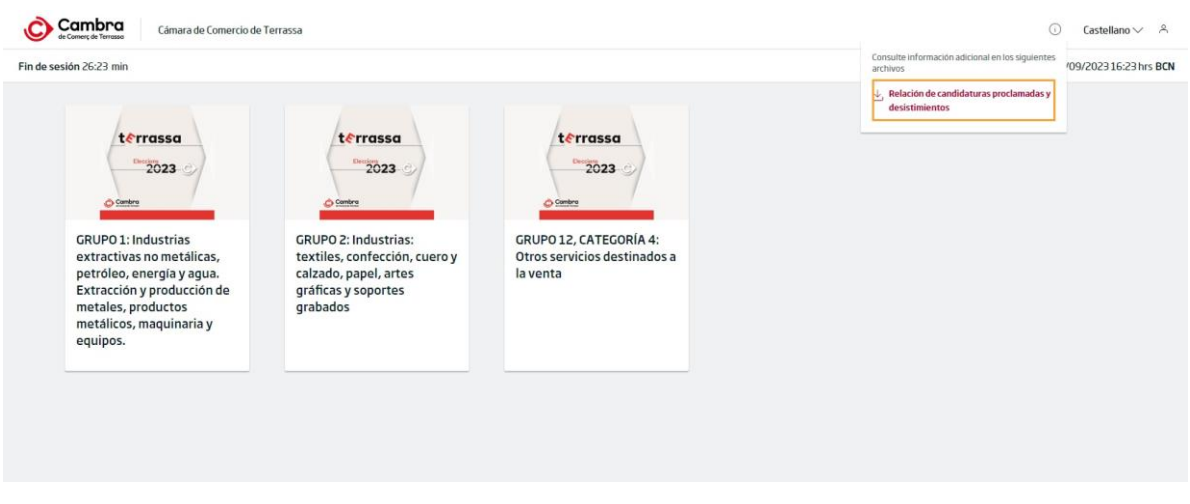

Imagen 7. Descarga de la relación de candidaturas proclamadas y desistimientos

### <span id="page-5-0"></span>**3 Papeleta electrónica y emisión del voto**

A continuación, se muestra la papeleta electrónica que corresponde a una elección.

En la papeleta se informa del número máximo de candidatos/as a elegir. No se puede seleccionar un número superior, ni combinarlo con la opción de voto en blanco.

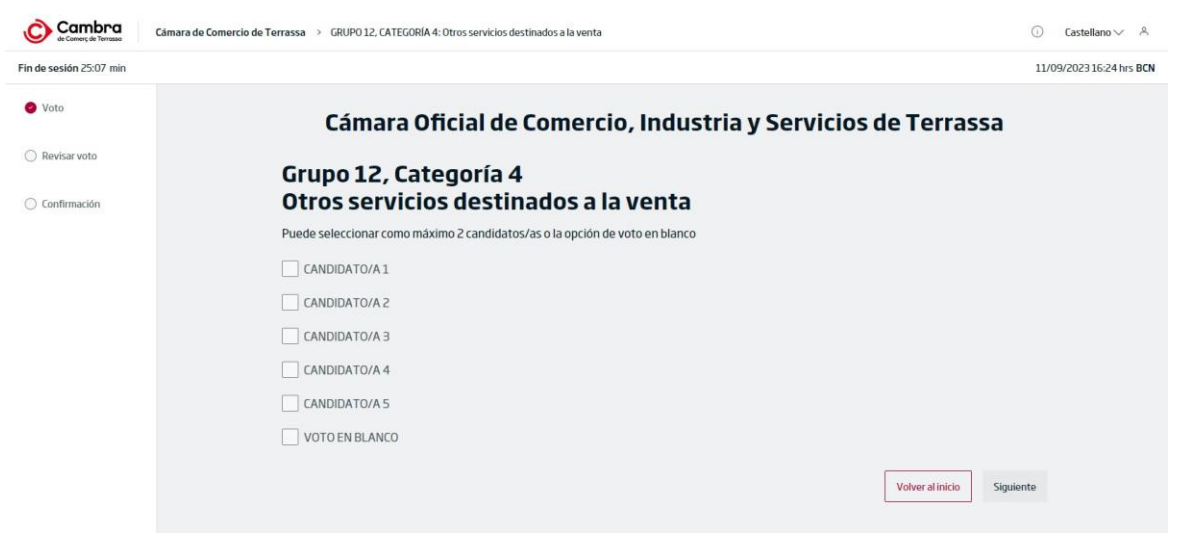

Imagen 8. Papeleta electrónica

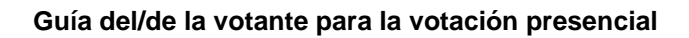

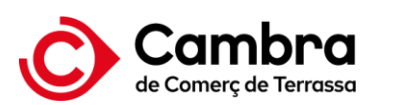

| Cambra                           | Cámara de Comercio de Terrassa > GRUPO 12, CATEGORÍA 4: Otros servicios destinados a la venta | Castellano $\vee$ $\wedge$ |
|----------------------------------|-----------------------------------------------------------------------------------------------|----------------------------|
| Fin de sesión 22:14 min          |                                                                                               | 11/09/2023 16:27 hrs BCN   |
| O Voto                           | Cámara Oficial de Comercio, Industria y Servicios de Terrassa                                 |                            |
| ○ Revisar voto<br>○ Confirmación | Grupo 12, Categoría 4<br>Otros servicios destinados a la venta                                |                            |
|                                  | Puede seleccionar como máximo 2 candidatos/as o la opción de voto en blanco                   |                            |
|                                  | CANDIDATO/A1                                                                                  |                            |
|                                  | CANDIDATO/A2                                                                                  |                            |
|                                  | CANDIDATO/A 3                                                                                 |                            |
|                                  | CANDIDATO/A 4                                                                                 |                            |
|                                  | CANDIDATO/A 5                                                                                 |                            |
|                                  | VOTO EN BLANCO                                                                                |                            |
|                                  | Volver al inicio<br><b>Siquiente</b>                                                          |                            |
|                                  |                                                                                               |                            |

Imagen 9. Selección de opciones de voto

Si selecciona más opciones de las permitidas, se le presentará el siguiente mensaje de error:

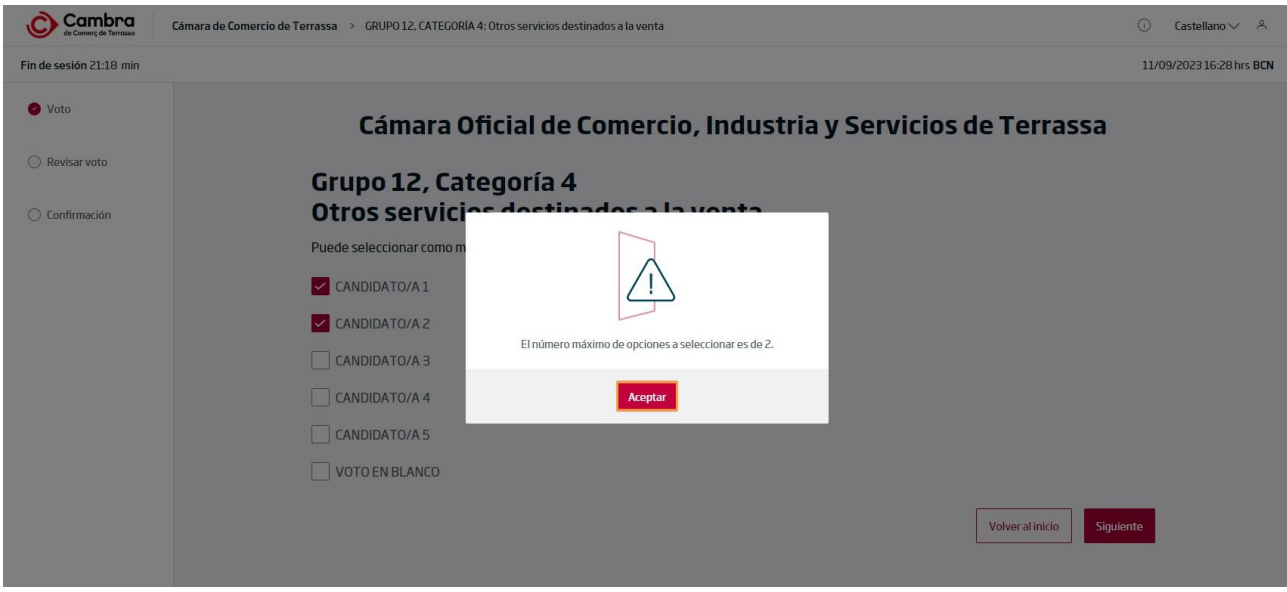

Imagen 10. Mensaje de error con más opciones de las permitidas

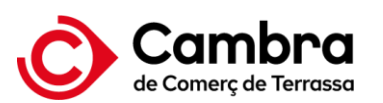

Si combina el voto en blanco con otras opciones, se le presentará el siguiente mensaje de error:

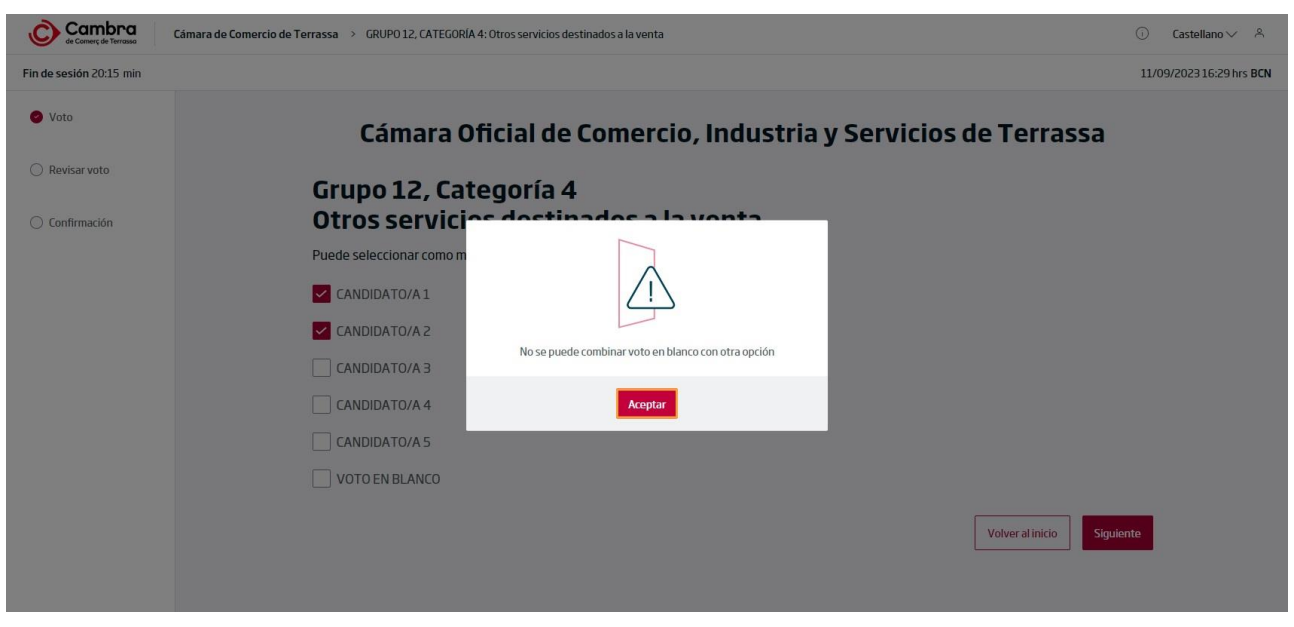

Imagen 11. Mensaje de error al combinar el voto en blanco

Si desea continuar con la emisión del voto, pulse el botón "Siguiente" y se le presentará la pantalla de confirmación:

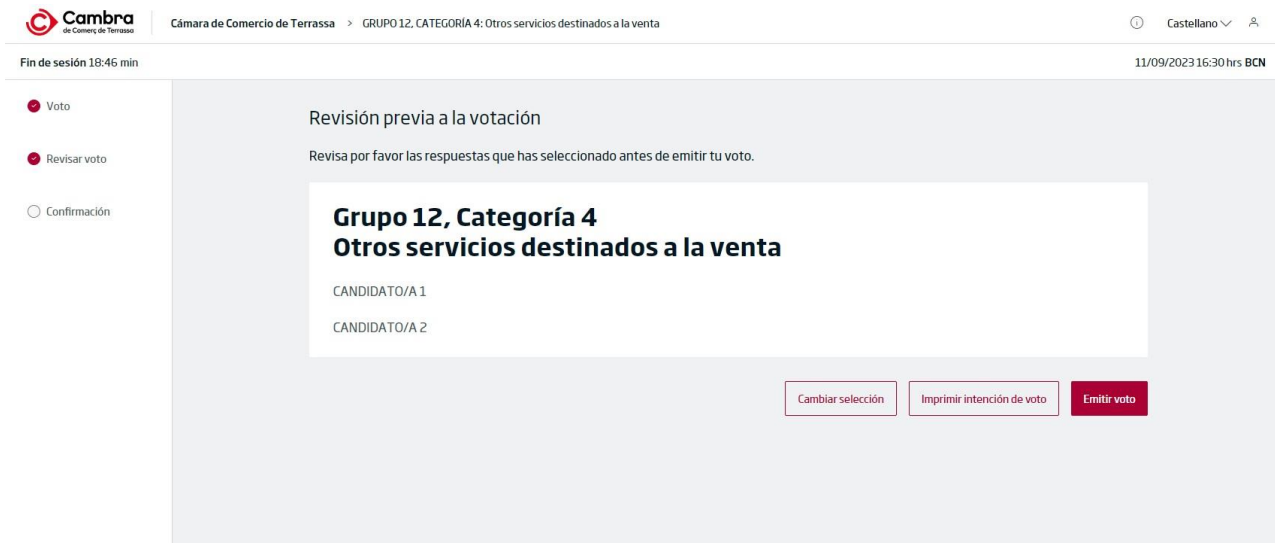

Imagen 12. Confirmación de las opciones seleccionadas

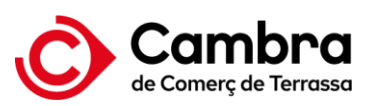

Si ha seleccionado menos opciones de las permitidas, aparecerá el siguiente mensaje recordatorio. Sin embargo, no es obligatorio seleccionar todas las opciones permitidas.

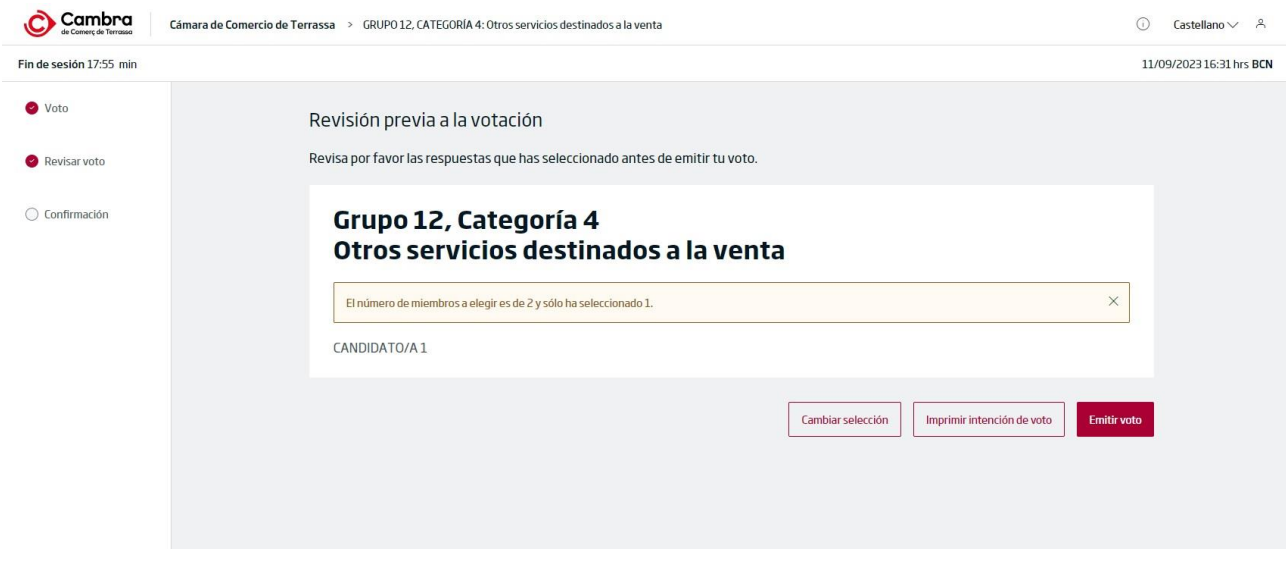

Imagen 13. Aviso informando que puede seleccionar más opciones

Si desea modificar las opciones de votación, pulse el botón de "Cambiar selección".

Antes de emitir su voto, puede revisar cuál es la opción a votar que haya marcado, haciendo clic en el botón "Imprimir intención de voto". Le aparecerá el siguiente aviso:

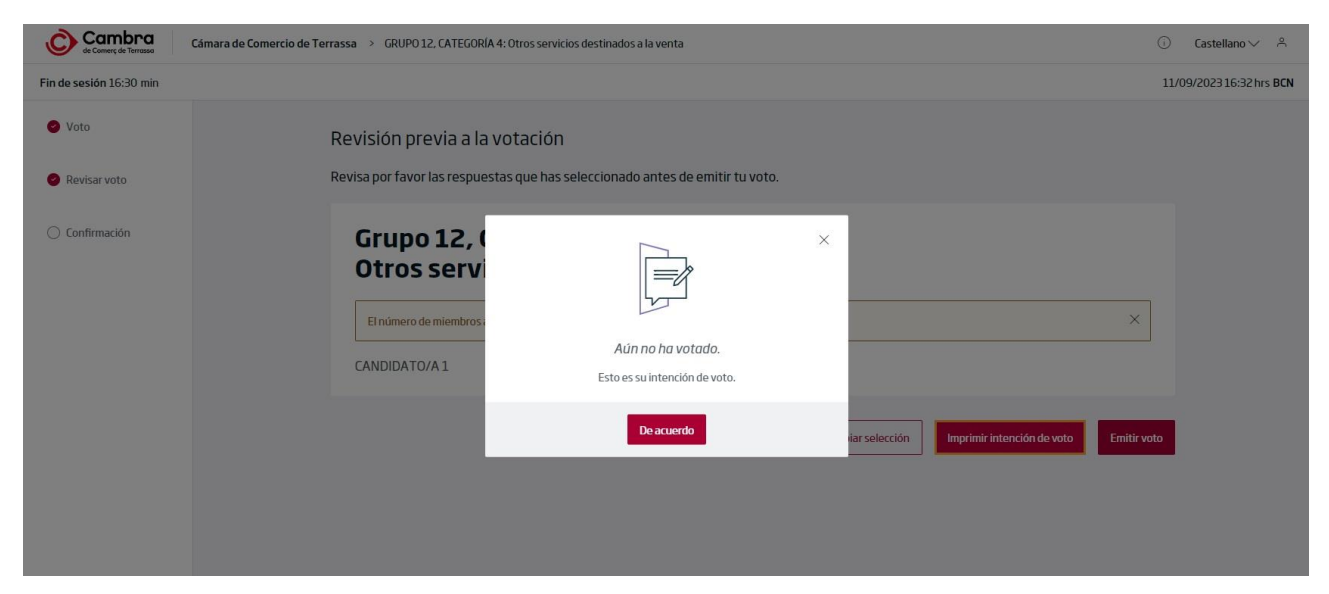

Imagen 14. Aviso informando de la intención de voto, que no implica la emisión del voto

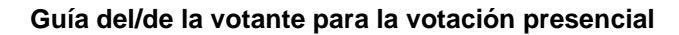

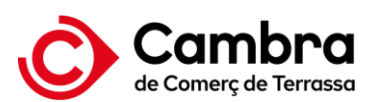

Obtendrá una copia impresa de su intención de voto.

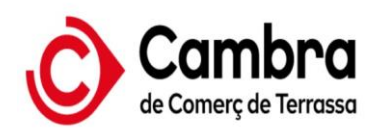

**Eleccions 2023** 11/09/2023 16:31

Ha impreso su intención de voto.

Grupo 12, Categoría 4 Otros servicios destinados a la venta

CANDIDATO/A1

Imagen 15. Ticket con la intención de voto

Al emitir su voto, le aparecerá la siguiente pantalla:

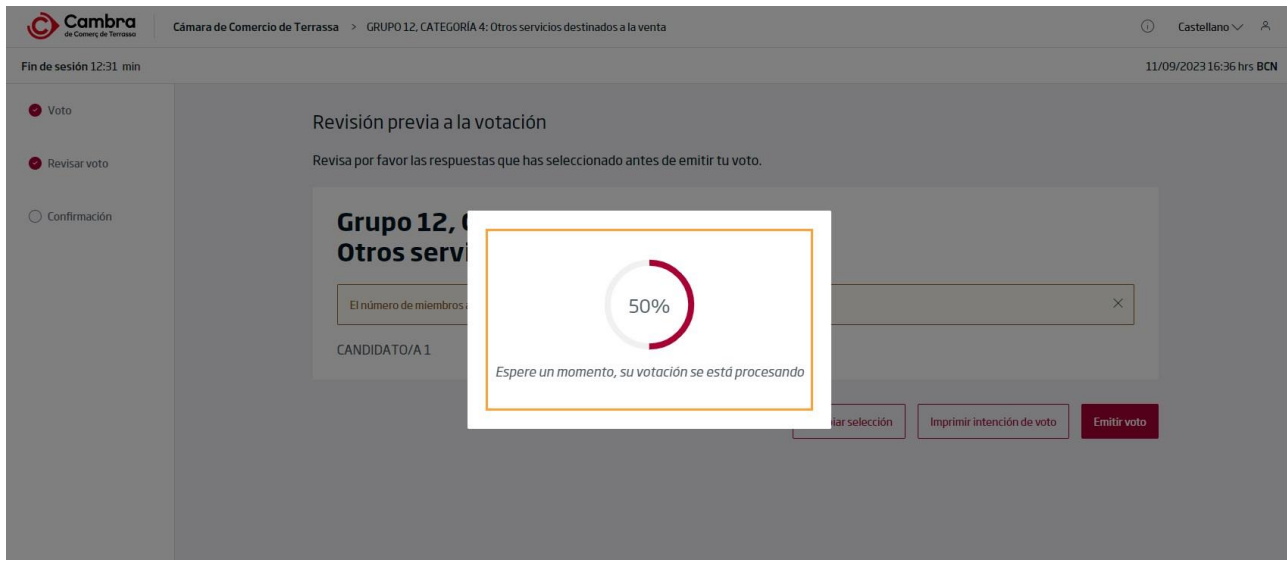

Imagen 16. Emisión del voto

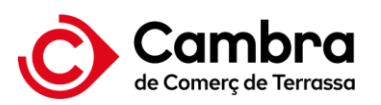

## <span id="page-10-0"></span>**4 Recibo de voto**

Al finalizar la votación, le aparecerá el recibo de voto conforme ha votado y que se imprimirá automáticamente.

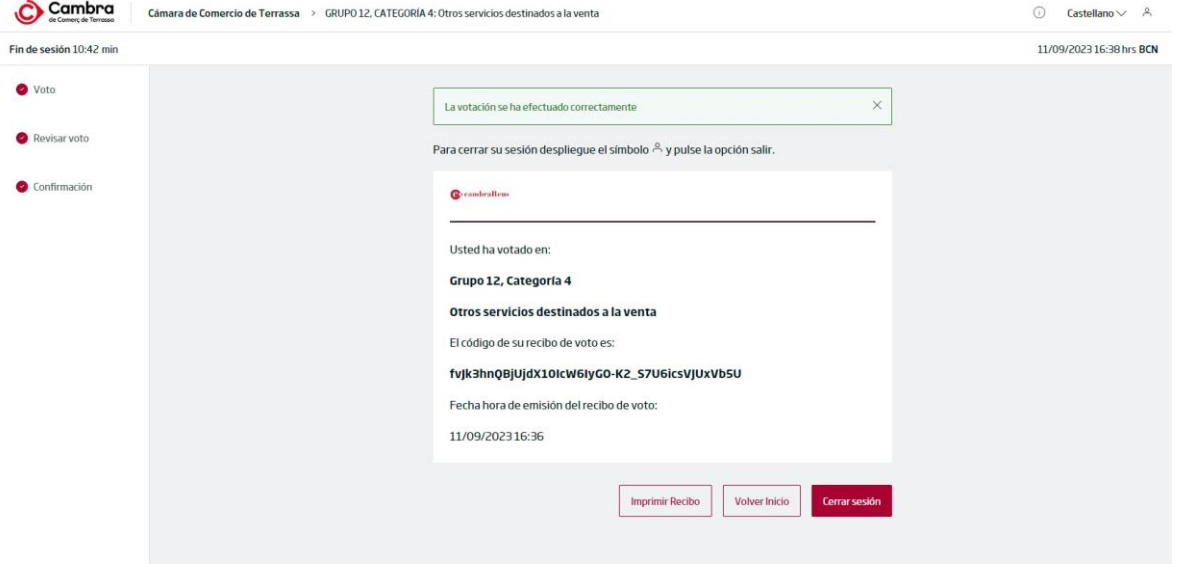

Imagen 17. Recibo de voto

Recuerde recoger el recibo de voto.

Si tiene opción de voto en otros Grupos y, si procede, Categorías, pulse el botón "Volver inicio" para continuar la votación. Si ha finalizado la votación, pulse el botón "Cerrar sesión". Se le pedirá una confirmación.

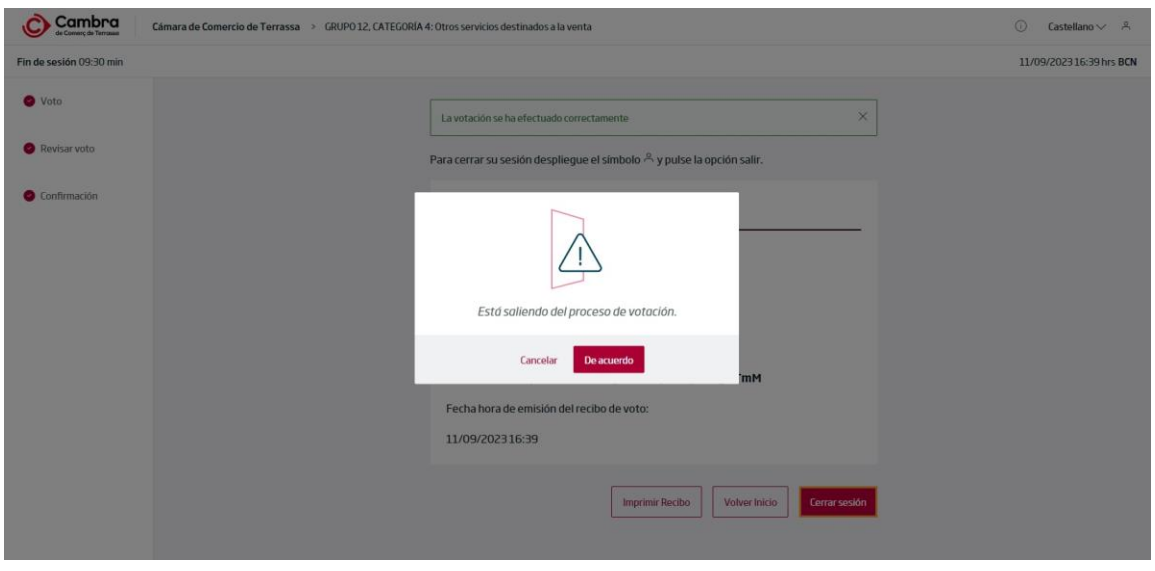

Imagen 18. Confirmación del cierre de sesión

Ten en cuenta que, su credencial de acceso, ya no será válida y tendrá que volver a la Mesa Electoral si no ha completado su votación.